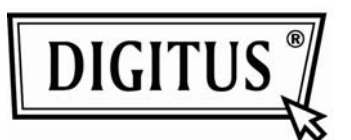

## **Digital Viewer™ Digitalmikroskop**

### **Bildbearbeitungs- und Mess-Software**

**Bedienungsanleitung** 

**(DA-70351)** 

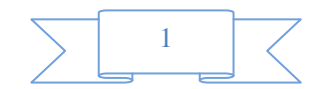

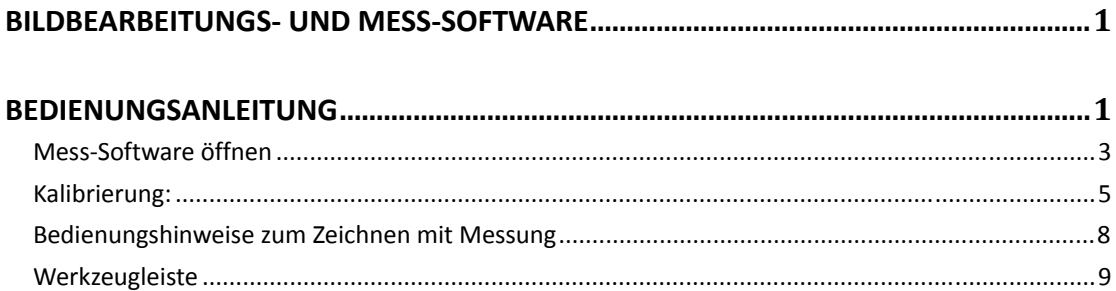

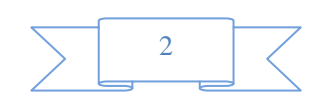

#### **Mess-Software öffnen**

**1. Wählen Sie ein Bild im Vorschaufenster und rechtsklicken Sie es. Das Ausklappmenü wird angezeigt, wie nachstehend dargestellt:** 

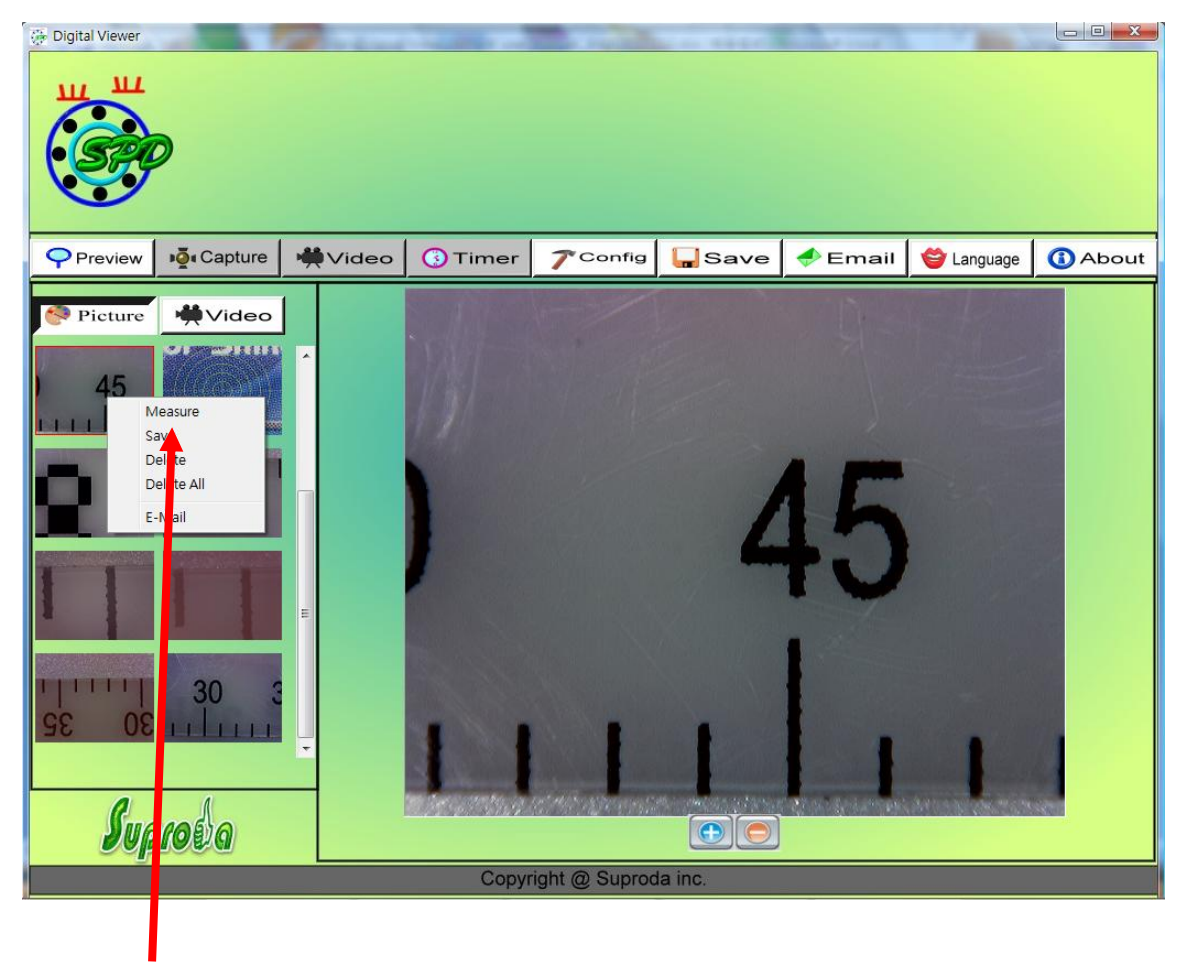

Klicken Sie "Measure"

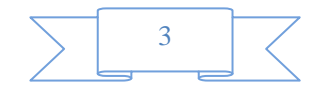

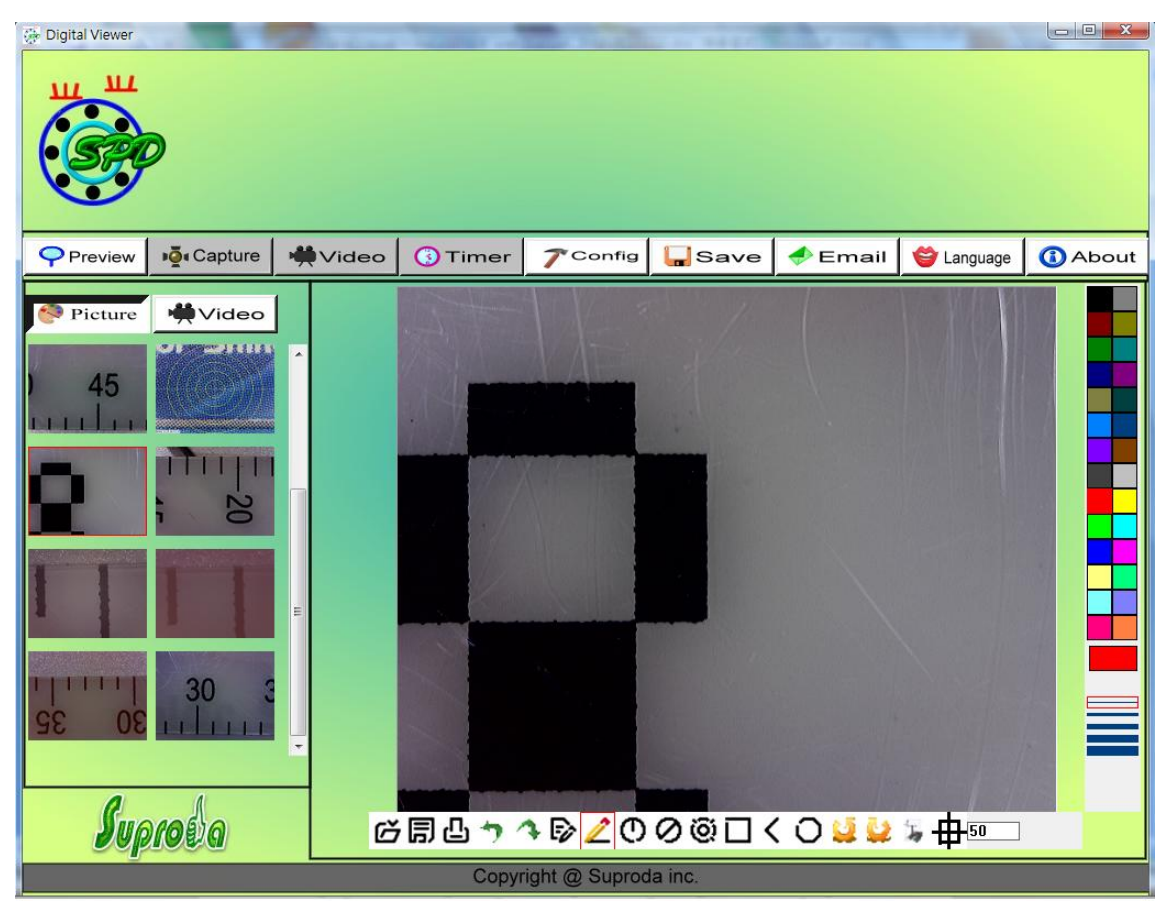

Klicken Sie die Schaltfläche "Measure" zum Öffnen der Messfunktion:

**Lassen Sie die halbautomatische Kalibrierung ablaufen, bevor Sie das Digital Viewer Digitalmikroskop zur Messung Ihrer Bilder benutzen.** 

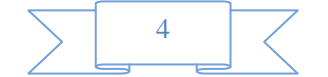

#### **Kalibrierung:**

**1. Klicken Sie das Kalibrierungssymbol und stellen Sie die Vergrößerung standardgemäß auf 50x ein.** 

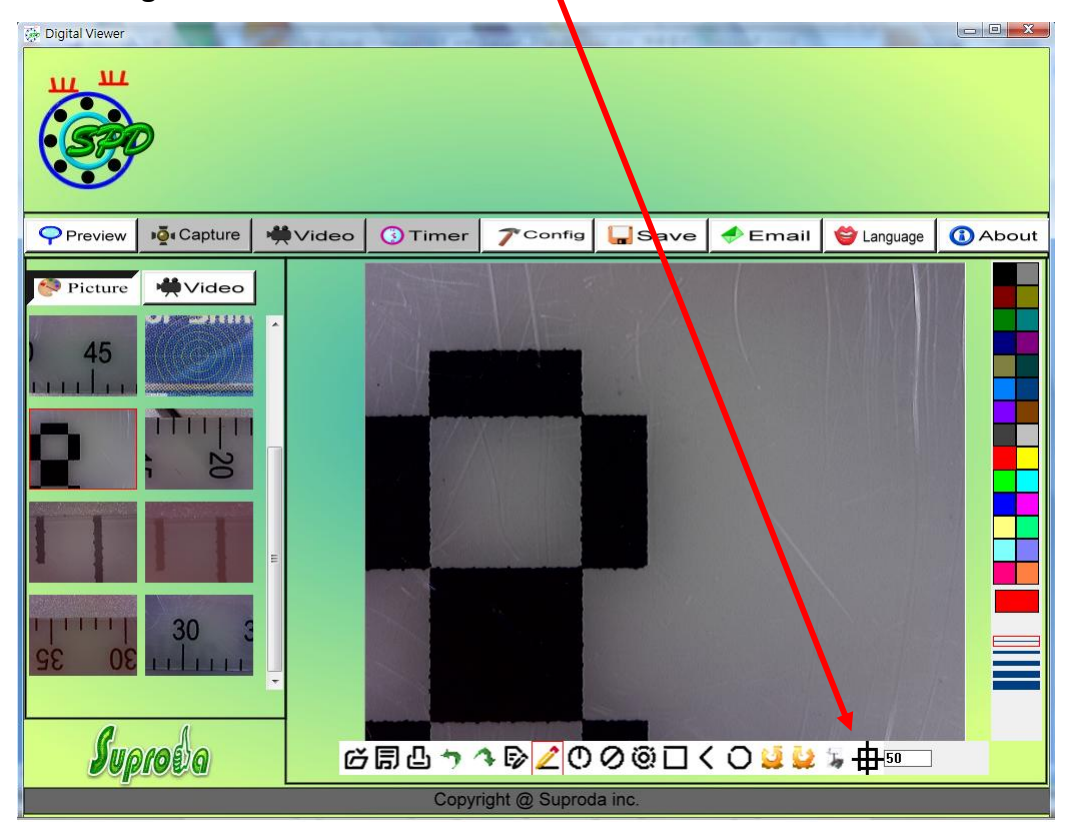

**2. Setzen Sie das Digital Viewer Mikroskop auf das Kalibrierungsmuster, der schwarz-weiße Block wird auf dem Bildschirm angezeigt.** 

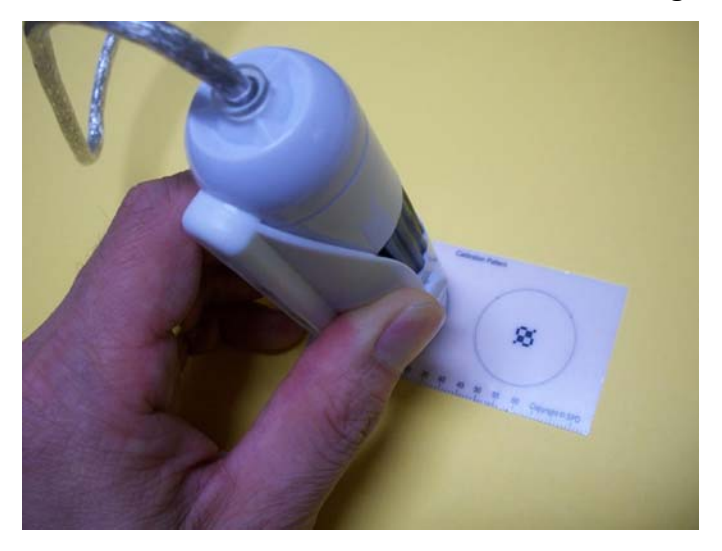

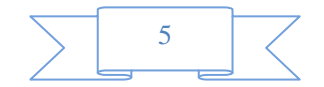

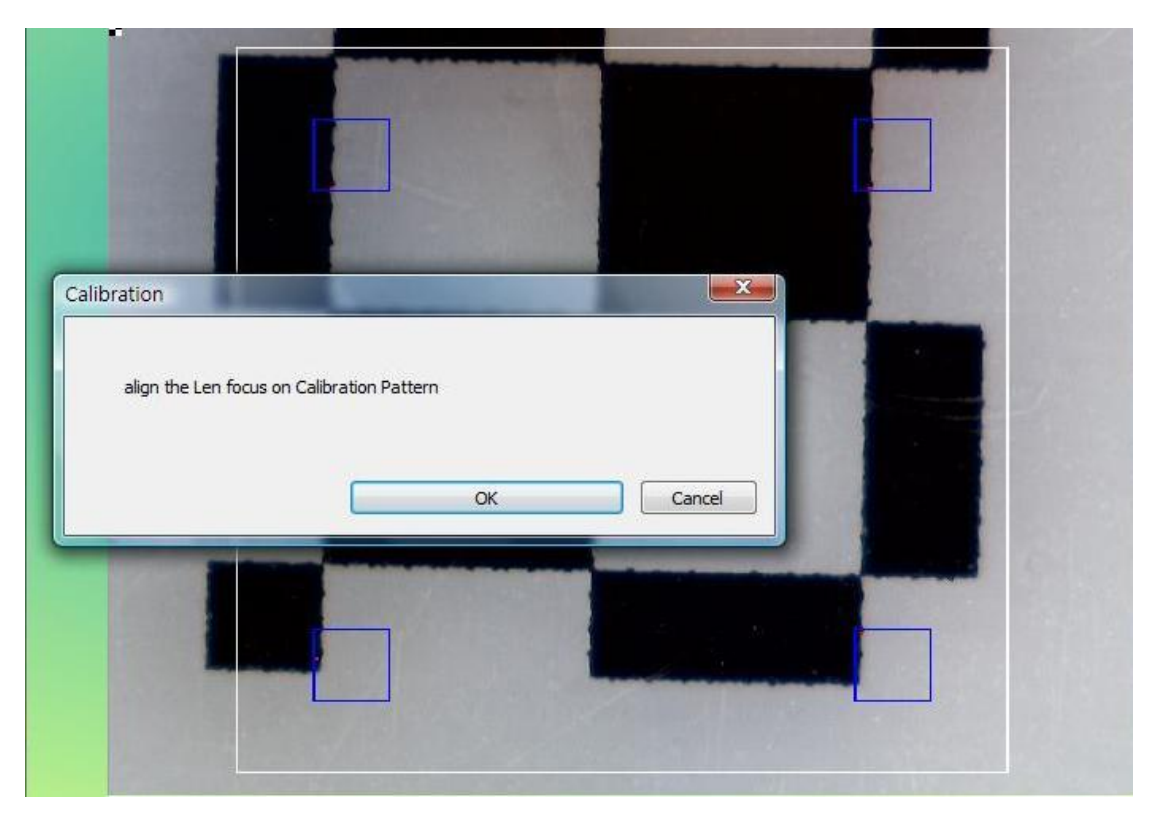

**3. Richten Sie das Kalibrierungsmuster (schwarz-weiß) mit dem weißen Quadrat**  aus (mit "PgUp" vergrößern und mit "PgDn" verkleinern Sie das weiße **Quadrat).** 

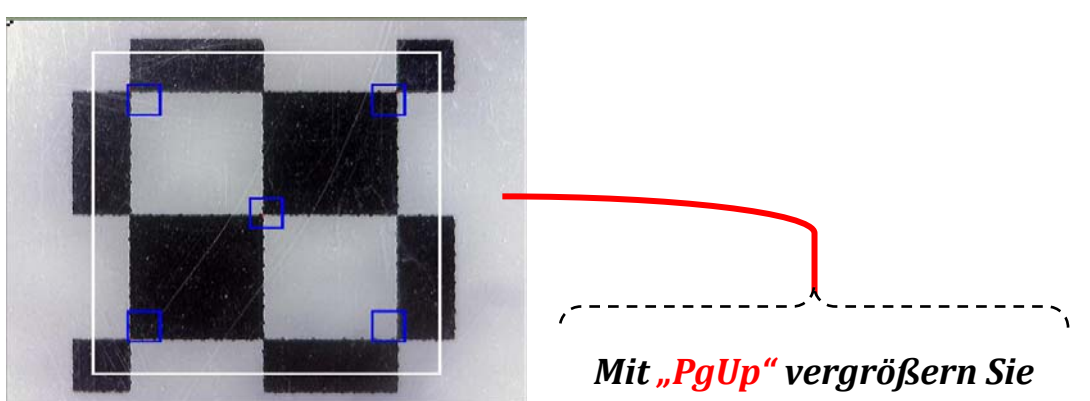

#### *das weiße Quadrat*

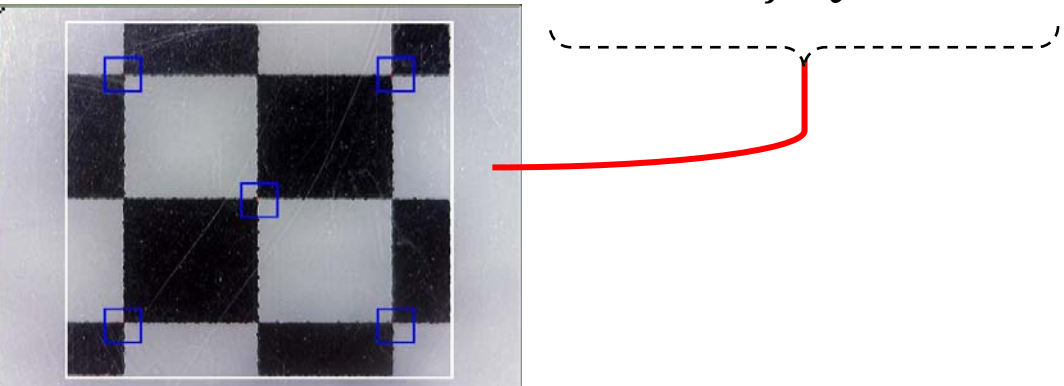

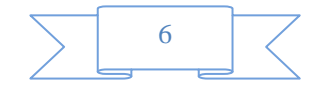

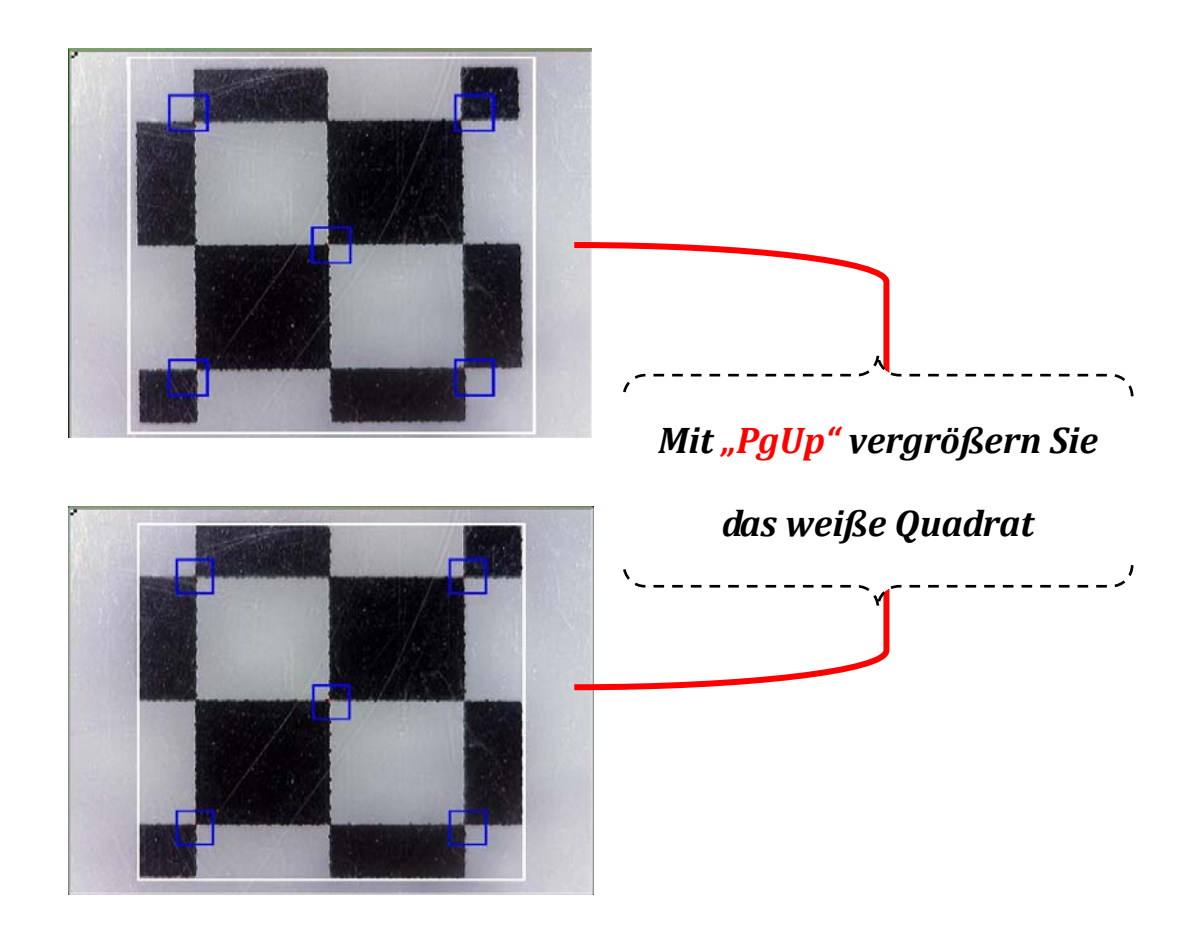

**4. Im großen weißen Quadrat befinden sich 5 blaue Quadrate mit jeweils einem roten Punkt. Wenn die 5 roten Punkte mit den Berührungspunkten der**  schwarzen und weißen Blocks ausgerichtet sind, klicken Sie "OK" oder drücken Sie "Enter", um die Kalibrierung durchzuführen.

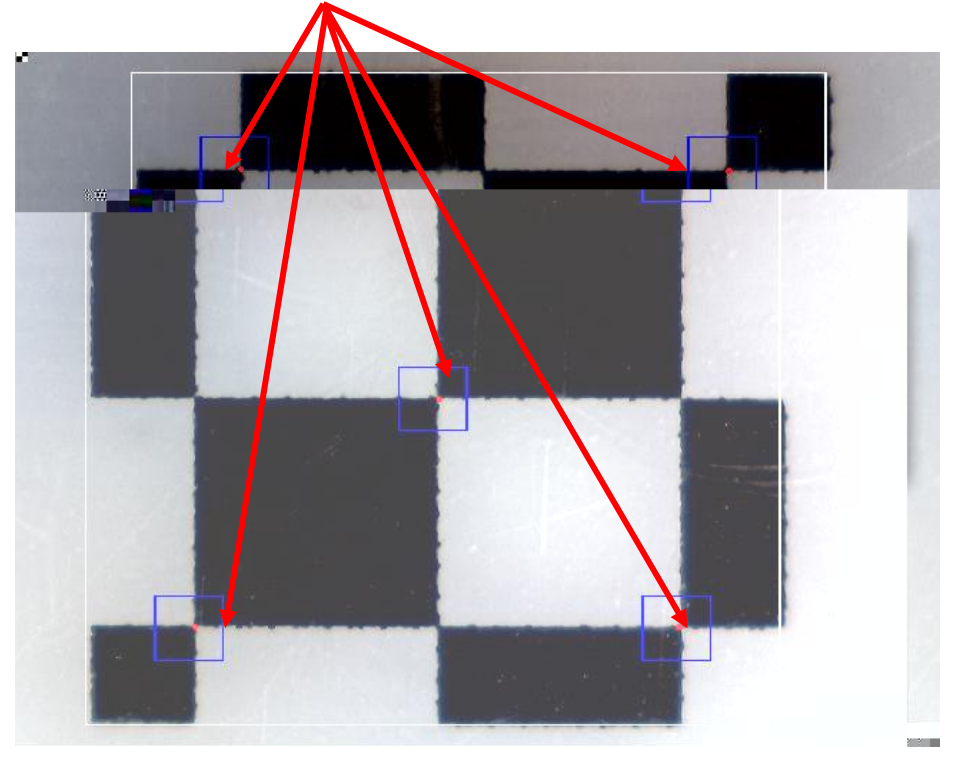

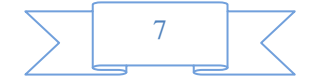

#### **Bedienungshinweise zum Zeichnen mit Messung**

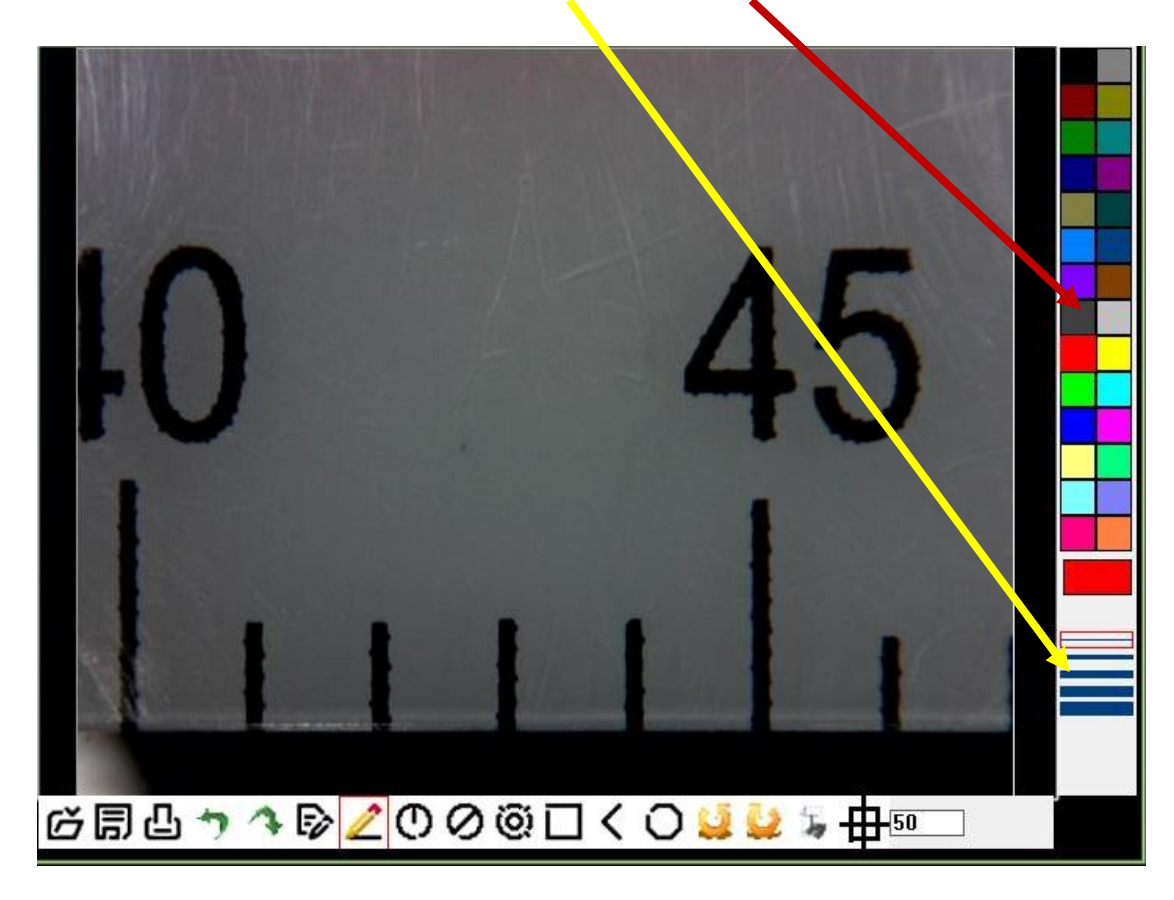

Klicken Sie hier zur Bestimmung von "Größe" und "Farbe" der Linie:

**Klicken Sie zur Auswahl eines der Zeichenwerkzeuge in der Werkzeugleiste, dann beginnen Sie Ihre Zeichnung im Bildfenster.** 

**Mit den gewünschten Zeichenwerkzeugen erstellen Sie Ihre Zeichnung.** 

**Zur Anzeige der Messdaten im Bild klicken Sie das Bild an der Stelle, wo die Daten angezeigt werden sollen. Die Daten werden in der gewählten Schriftgröße und Farbe im Bild angezeigt.** 

**(Bitte beachten Sie: Rechtsklicken Sie zum Ausblenden der Messdaten.)** 

**Rechtsklicken Sie, um die Messung zu beenden. Hinweis: Mit "Esc" auf der Tastatur können Sie die Zeichnung jederzeit verlassen.** 

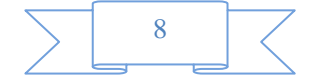

#### **Werkzeugleiste**

**Öffnen: Zu bearbeitende und zu messende Datei öffnen (.jpg und .bmp Format werden unterstützt).** 

**Speichern: Bild im Bildordner speichern.** 

**Drucken: Aktuelles Bild im aktuellen Zustand drucken.** 

**Rückgängig: Vorherigen Zustand der Zeichnung wiederherstellen.** 

**Wiederholen: Rückgängigmachung aufheben.** 

**Text: Text in das Bild einfügen.** 

**Linie: Linie zeichnen und Länge messen.** 

**Radius: Kreis mit Radius zeichnen und Kreisfläche messen.** 

**Durchmesser: Kreis mit Durchmesser zeichnen und Kreisfläche messen.** 

**3-Punkte-Kreis: Kreis mit 3 Punkten zeichnen und Kreisfläche messen.** 

**Rechteck: Rechteck zeichnen und Fläche messen.** 

**Winkel: Winkel zeichnen und Gradzahl messen.** 

**O**Vieleck: Vieleck zeichnen und Fläche messen (Hinweis: Zeichnung mit "C" oder **mittlerer Maustaste fertigstellen).** 

**Rechtsdrehung: Bild im Bearbeitungsfenster im Uhrzeigersinn drehen.** 

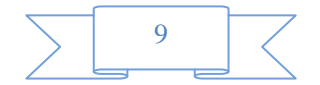

**Linksdrehung: Bild im Bearbeitungsfenster entgegen dem Uhrzeigersinn drehen.** 

**Schrift einstellen: Auswahl von Schriftart, Größe und Farbe der Schriftzeichen.** 

# **Kalibrierung: Halbautomatische Kalibrierung mit Kalibrierungsmuster.**

50 Vergrößerung: Eingabe der korrekten Vergrößerung entsprechend der Anzeige unter dem Einstellrad "A".

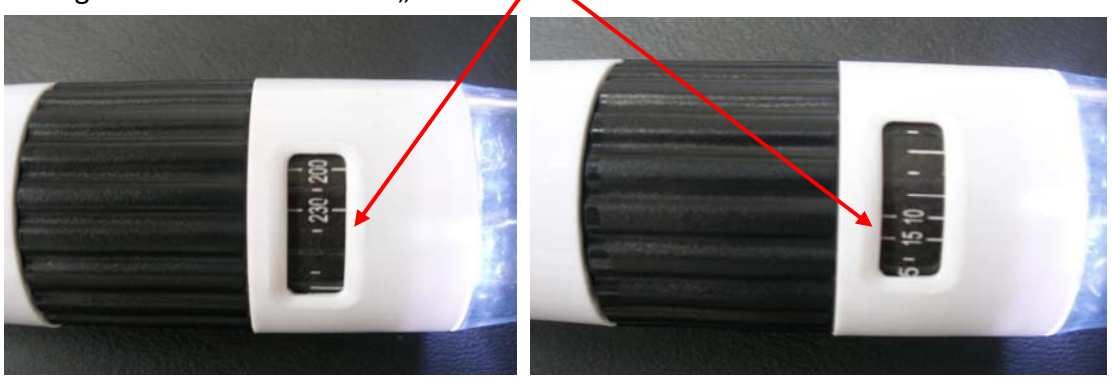

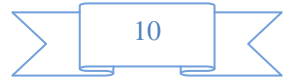